# 「2022년 공공시장 진출 프로그램」 창업기업 모집공고 온라인 신청 매뉴얼

**【안내사항】** K스타트업 홈페이지 내 사업 신청 관련 문의 ☎1357

2022년 공공시장 진출 프로그램 모집공고 온라인 신청을 위해 K-startup 홈페이지 회원가입이 필요합니다. 회원가입 이후 하단의 매뉴얼에 따라 진행하시기 바랍니다.

$$
\fbox{1}
$$
 **1 1 2 2 3 3 4 4 5 5 6 7 9 10 11 12 13 14 15 16 17 19 19 19 19 19 19 19 19 19 19 19 19 19 19 19 19 19 19 19 19 19 19 19 19 19 19 19 19 19 19 19 19 19 19 19 19 19 19 19 19 19 19 19 19 19 19 19 19 19 19 19 19 19 19 19 19 19 19 19 19 19 19 19 19 19 19 19 19 19 19 19 19 19 19 19**

① K-스타트업 홈페이지(www.k-startup.go.kr) 로그인 및 하단의 '사업신청관리' 클릭

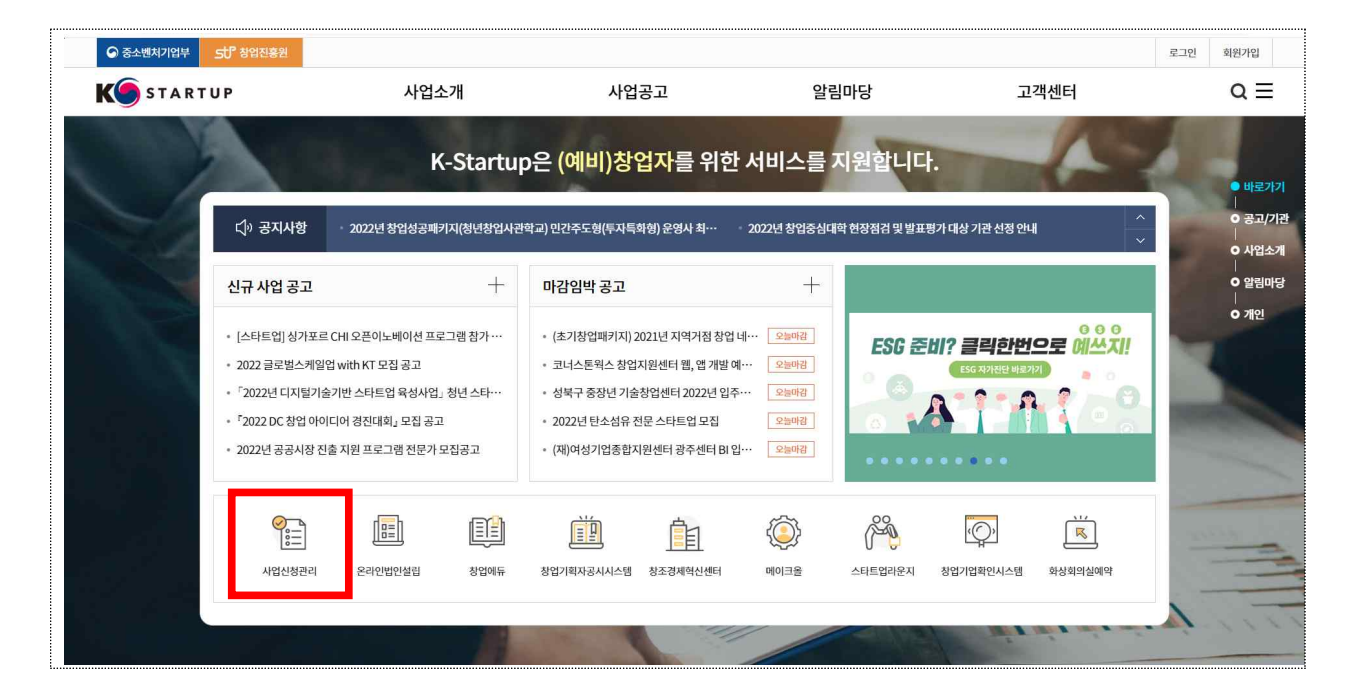

#### ② 사업신청관리 상단의 '사업신청' 클릭

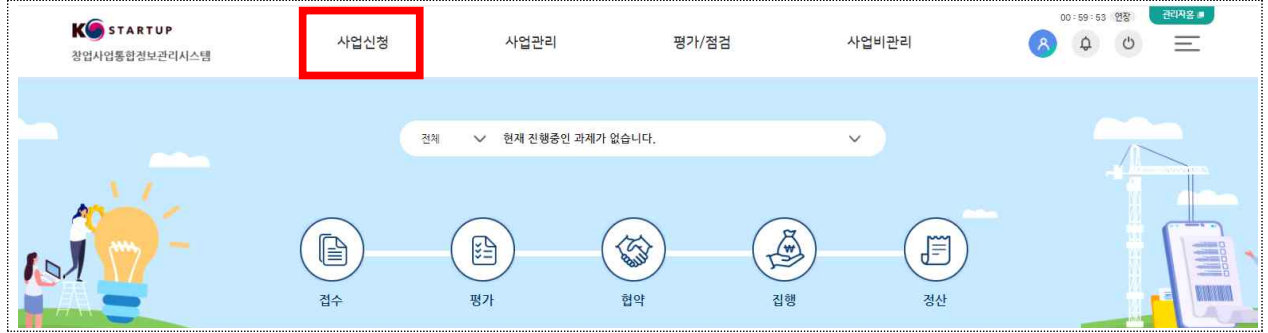

③ 사업신청 목록 중 '2022년 공공시장 진출 프로그램 창업기업 모집공고' 창업자 신청하기 클릭

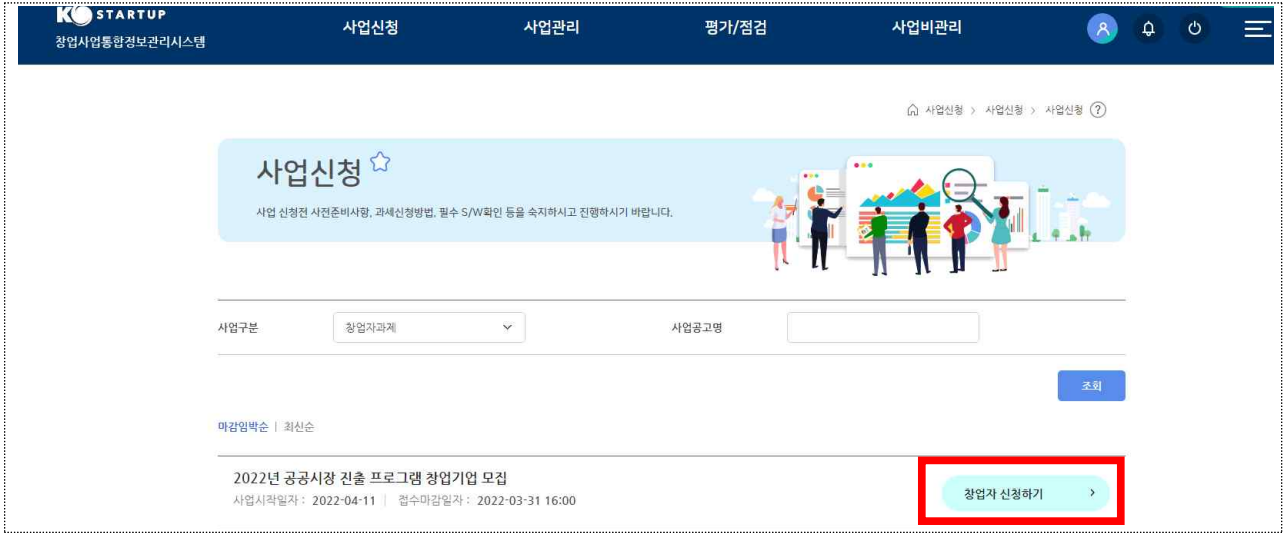

④ '약관보기' 버튼을 클릭하여 약관 확인 후 약관 동의 진행

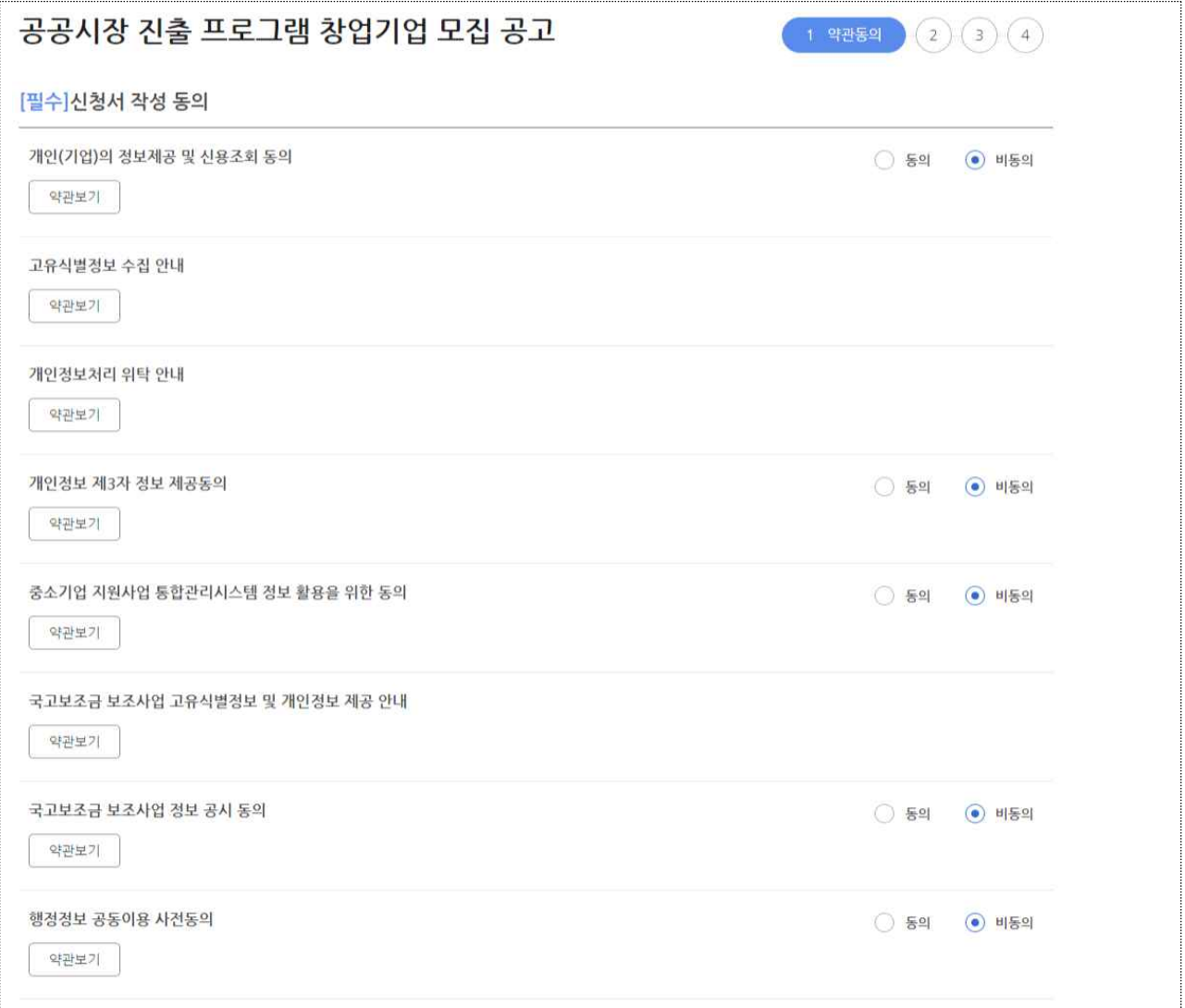

# 2 일반현황

## ① [기창업]으로 선택하여 기업정보 작성

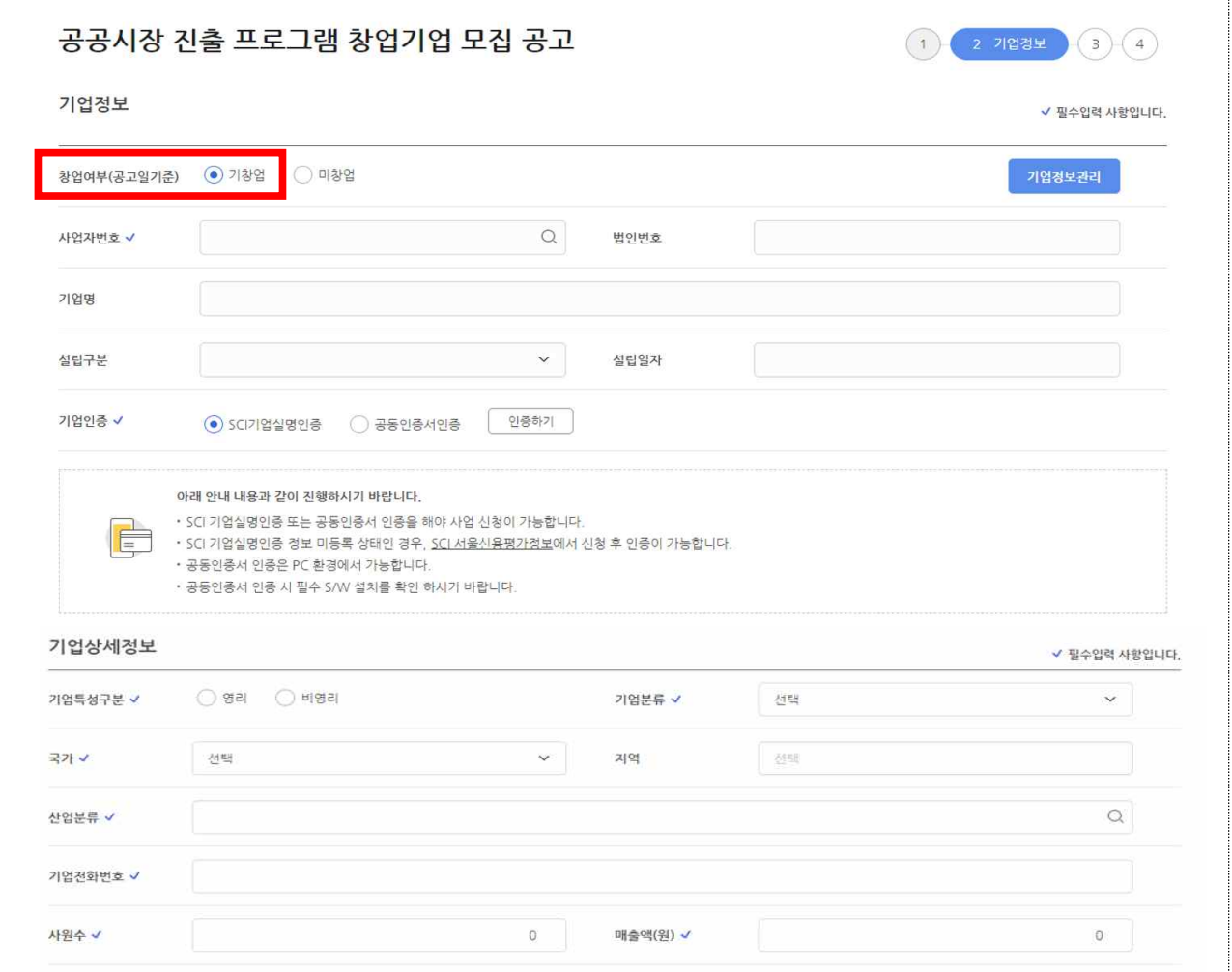

#### ② 일반현황(신청자 정보) 작성

**◎ 신청자 정보는 회원가입 정보를 기반으로 입력되며, 마이페이지에서 변경하실 수 있습니다.**

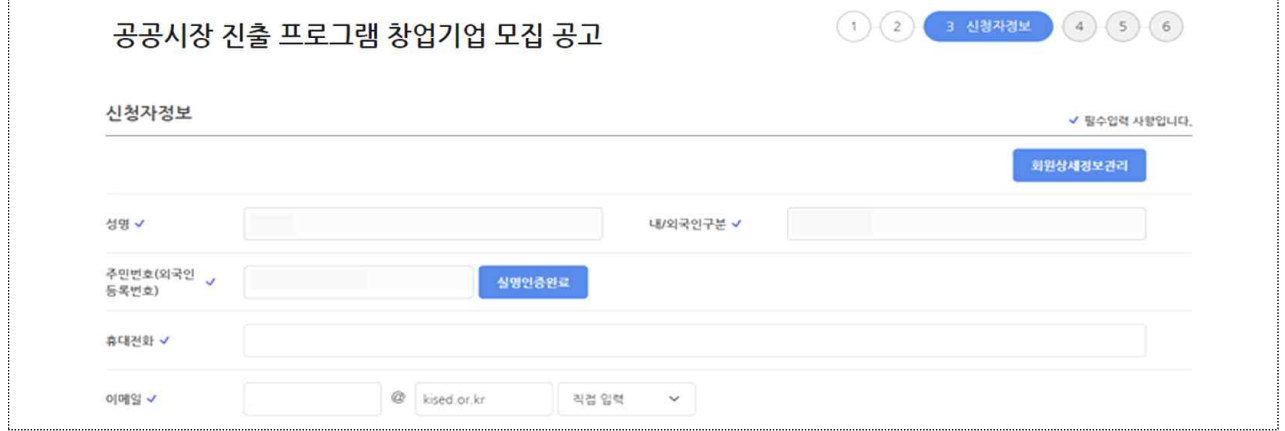

#### ③ 표준항목 정보 작성

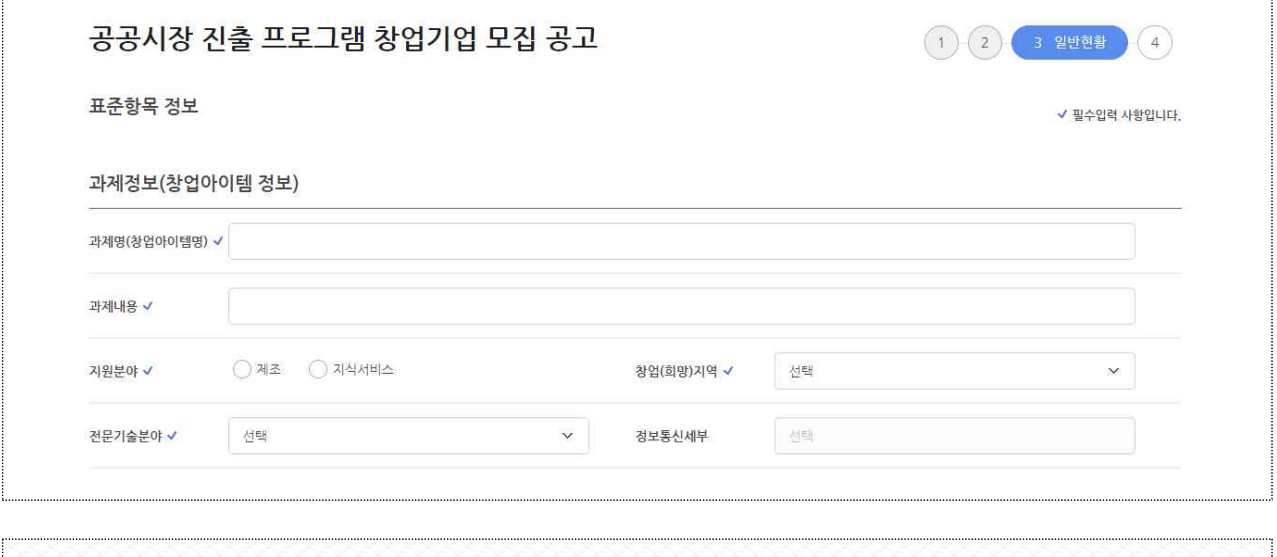

**◎ 과제 정보의 '과제명', '과제내용' 항목은 사업계획서의 제품(서비스명)과 일치하게 작성 · 과제명 : 사업계획서의 제품(서비스명) · 과제내용 : 사헙계획서의 제품(서비스) 개요 ◎ 창업(희망)지역 : 현재 기업 소재지(본사 기준) 체크**

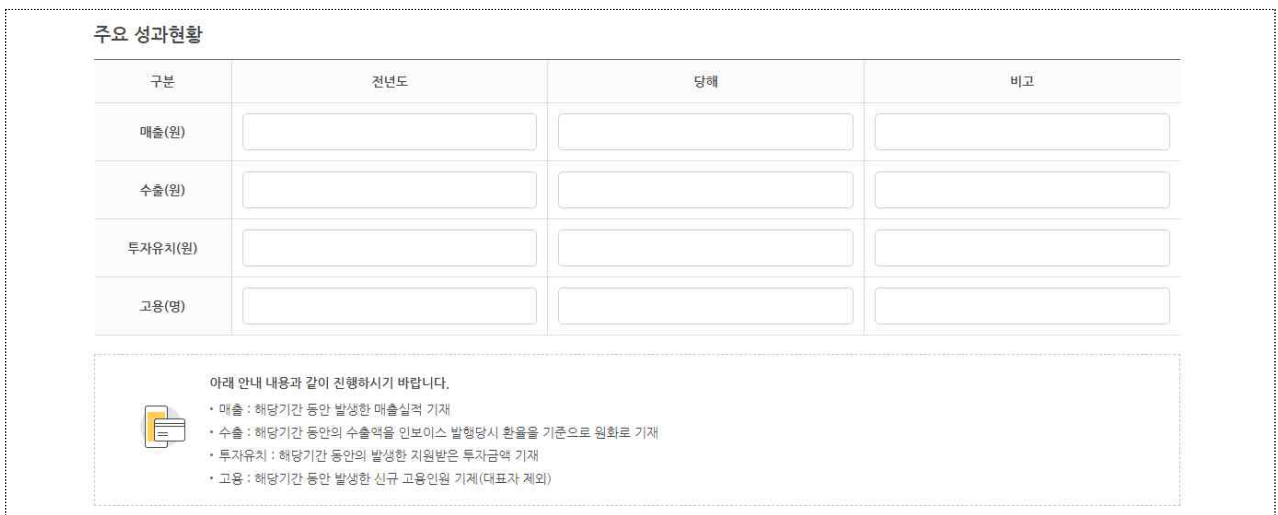

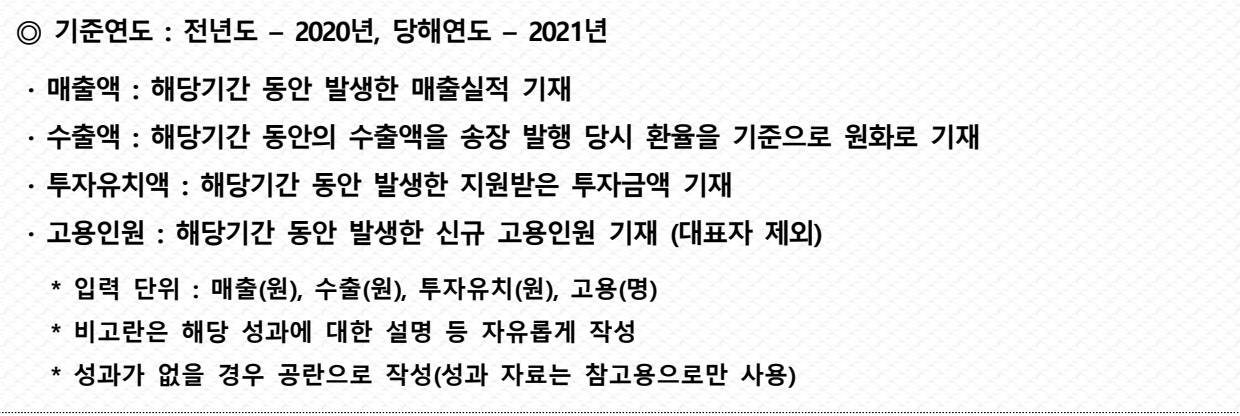

## ④ 공공시장 진출 프로그램 교육 과정 선택

 $\ddot{\Gamma}$ 

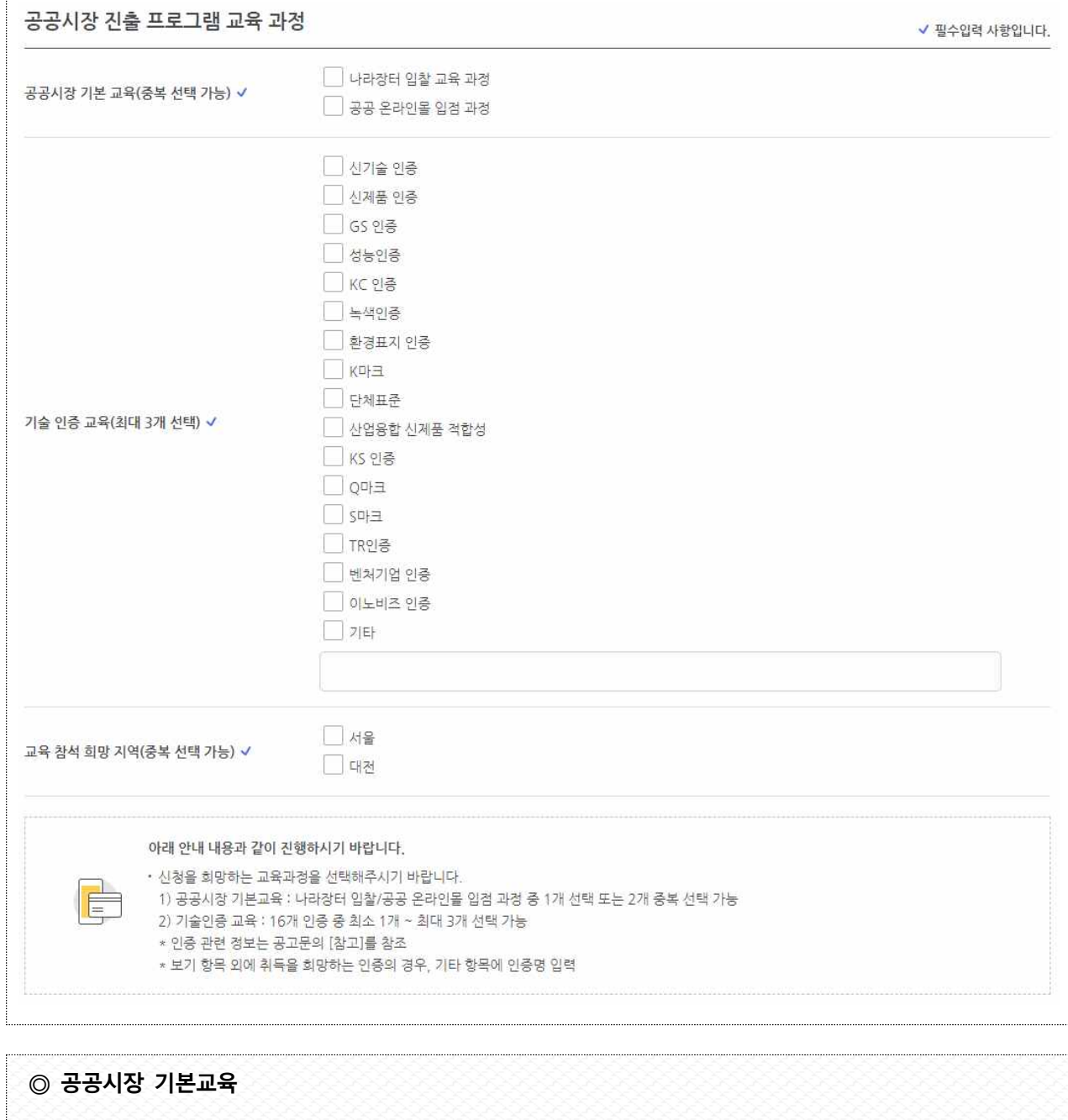

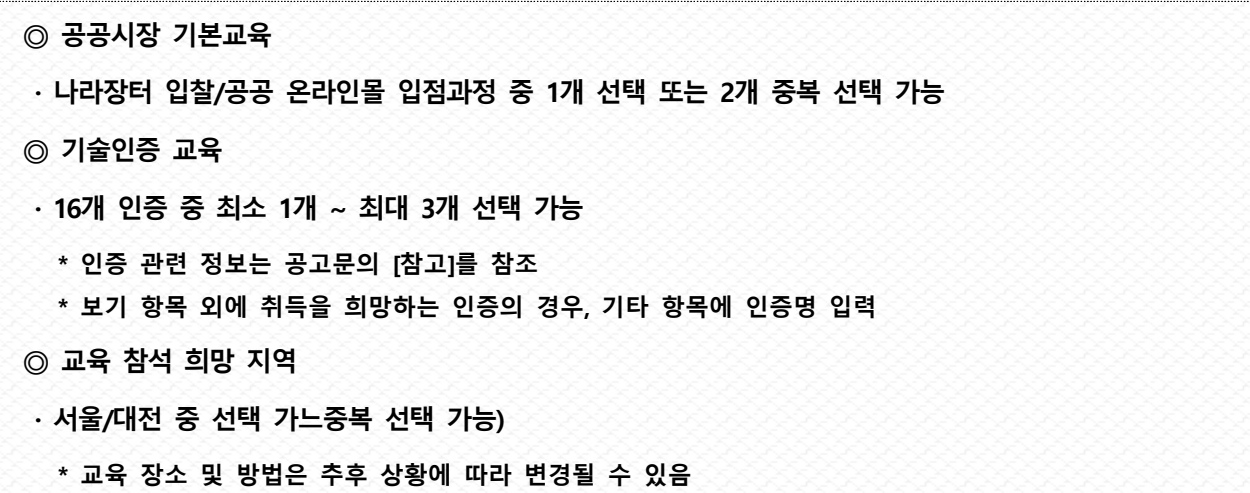

#### ⑤ 신청기업 제품 카테고리 선택

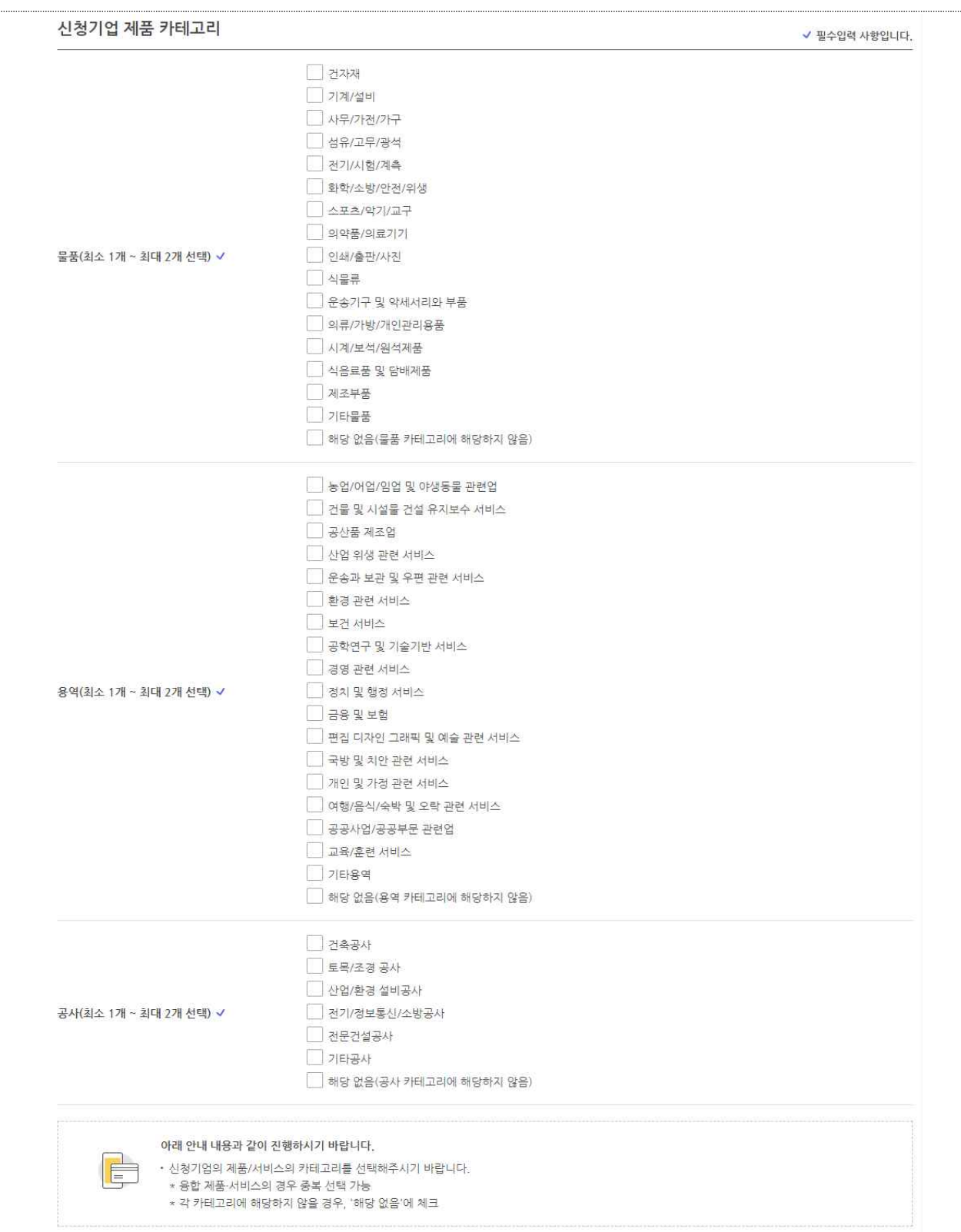

**◎ 물품/용역/공사 항목 중 신청기업의 제품/서비스에 해당하는 카테고리 선택 \* 융합 제품 및 서비스의 경우 중복 선택 가능하나, 최대 2개까지 선택 \* 각 카테고리에 해당하지 않을 경우, '해당없음'에 체크 ex) 용역 – 교육/훈련/서비스에 해당하는 경우, 물품 및 공사 항목에는 '해당없음'으로 체크**

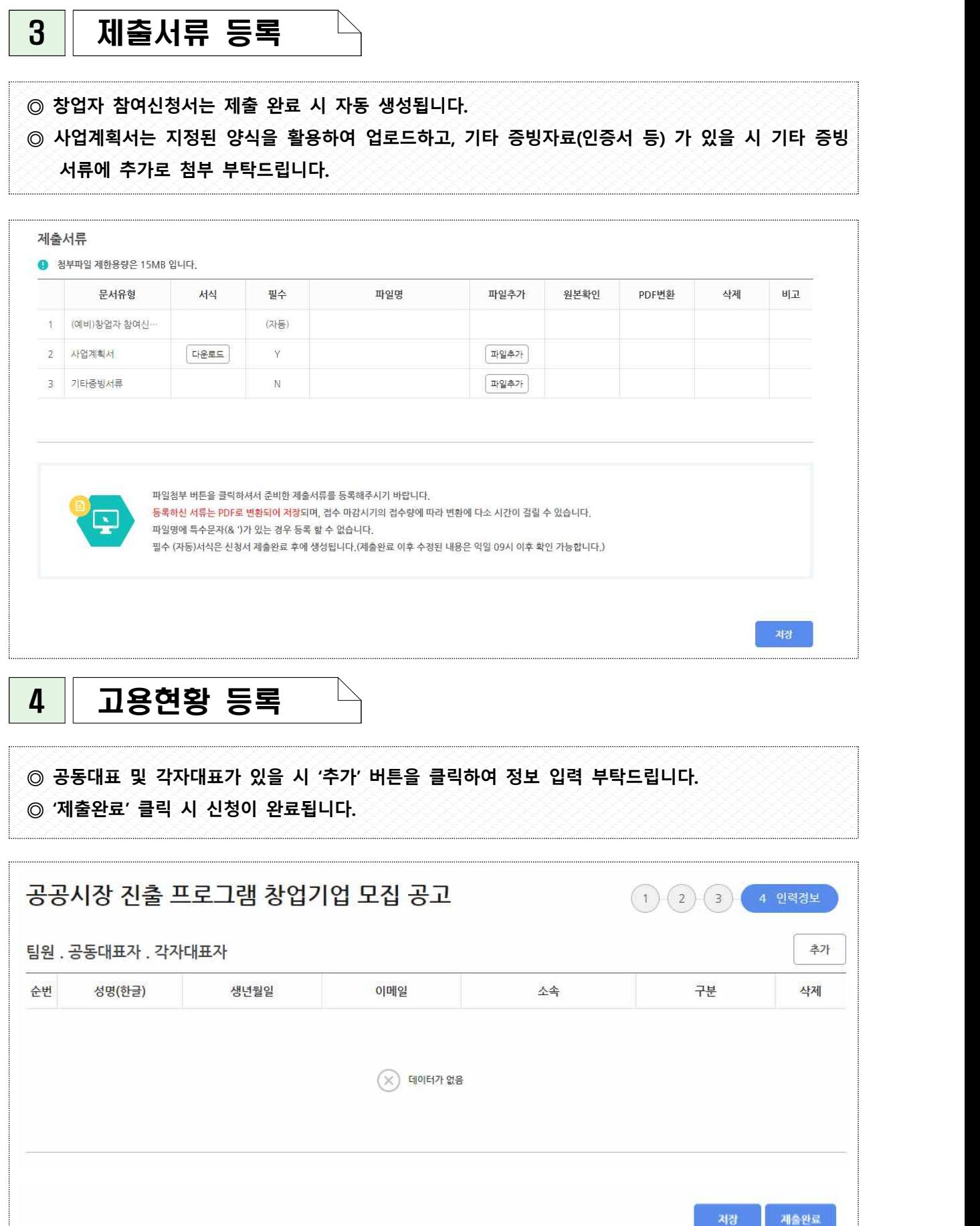

7